# **SP40**

# **User Manual**

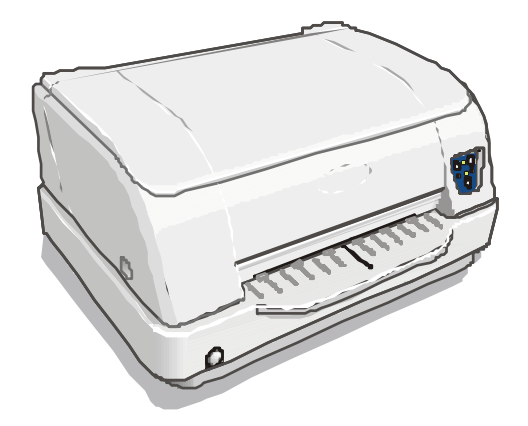

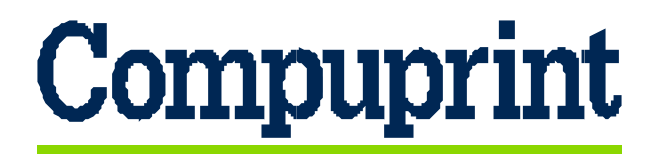

Rev. 001

Download from Www.Somanuals.com. All Manuals Search And Download.

# **Compuprint Products Information**

*Thanks for choosing the* **Compuprint SP40** *printer.* 

*Your printer is a reliable working equipment that will be very useful in your daily job.* 

*Our printers have been designed to be compact and respectful of the work environment. They offer a wide range of features and multiple functions that confirm the high technological level reached by the CPG printers with Compuprint brand.* 

*To maintain these printing performances unchanged in the long run, CPG International has developed specific Compuprint branded consumables for each printer type (for example: ribbon cartridges for dot matrix printers, toner and OPC cartridges for laser printers, bubble ink jet cartridges for inkjet printers) that assure an excellent operation with high printing quality level reliability.* 

*CPG International recommends to use only its original Compuprint branded consumables with original packaging (identified by its holographic label). In this way, a proper use of the printer at quality level stated in the product characteristics can be assured. All typical usage problems related to not certified consumables may be avoided, such as an overall quality print level degradation and, often, the reduction of the product life due to the fact that the proper working conditions for the print heads, OPC cartridge and other printer parts are not assured.* 

*Moreover, CPG does not only certify its consumables in terms of working conditions but also carefully controls their compliance with the international standard rules concerning:* 

- *no cancerous materials;*
- *no flammability of the plastic materials;*
- *other standards*

*CPG advises the customers not to use products for which the compliance to this safety rules are not warranted. Finally seek your dealer or contact a CPG office and be sure that are provided you the original Compuprint branded consumables.* 

# **FCC Notes**

This equipment has been tested and found to comply with the limits for a Class B digital device, pursuant to Part 15 of the FCC Rules. These limits are designed to provide reasonable protection against harmful interference when the equipment is operated in a commercial environment. This equipment generates, uses and can radiate radio frequency energy and, if not installed and used in accordance with the instruction manual, may cause harmful interference to radio communications. However, there is no guarantee that interference will not occur in a particular installation. If this equipment does cause harmful interference to radio or television reception, which can be determined by turning the equipment off and on, the user is encouraged to try to correct the interference by one or more of the following measures:

- Reorient or relocate the receiving antenna.
- Increase the separation between the equipment and the receiver.
- Connect the equipment into an outlet on a circuit different from that to which the receiver is connected
- Consult the dealer or an experienced radio/TV technician for help.

A shielded Centronics IEEE1284 compliant bi-directional parallel cable, maximum length 3 meters (10 feet), and a shielded RS-232 serial cable, maximum length 15 meters (50 feet), are necessary for this device to meet the requirements of a Class B digital device pursuant to part 15 of the FCC rules.

The above specified cables are readily available as Personal Computer or Peripheral accessories from multiple retail outlets. Please consult your dealer for details concerning such cables and also for information about FCC rules for digital devices.

Changes or modifications to the device covered by this manual, which are not expressly approved by the party responsible for compliance, could void the user's authority under the FCC rules to operate the equipment.

### **Canadian D.O.C. Radio Interference Regulation**

This digital apparatus complies with the Canadian ICES-003 Class B limits for radio frequency emissions.

Cet appareil numérique est conforme aux limites de Classe B de la norme NMB-003 du Canada.

iii

# **EEC Regulations**

This equipment conforms to the EEC Directive 89/392 (the sound pressure, measured according to ISO 7779, does not exceed 70 dBA).

# **Table of Contents**

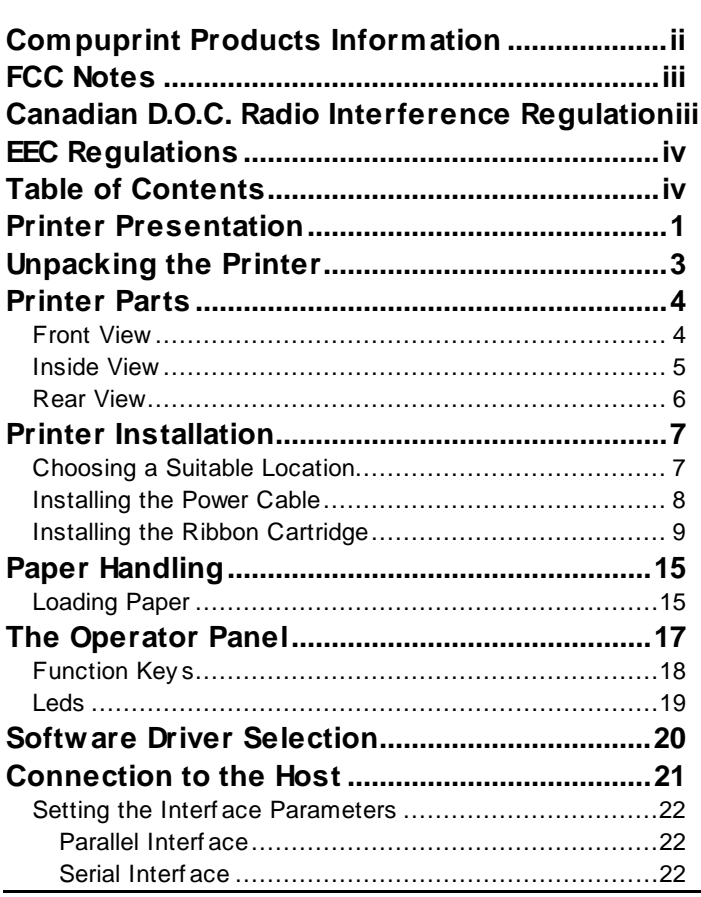

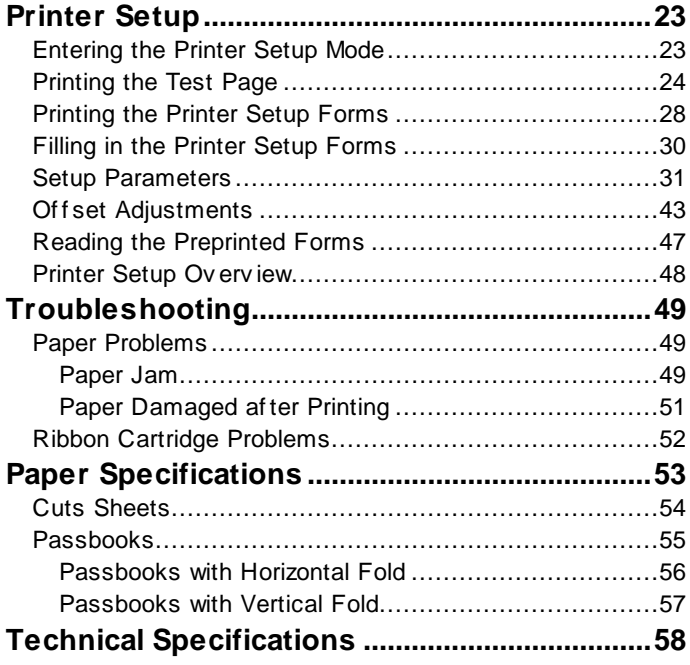

# **Printer Presentation**

This dot-matrix printer is a multi-purpose printer for front office applications. Its compact structure is designed for integration in an ergonomic environment. The printer provides a high level of reliability, form-handling accuracy and data integrity. Its main features are:

- Printing on a **wide range of paper** media: different types of cut sheets, multi-parts and passbooks.
- High print pressure for **multi-parts documents**
- **High print quality** supplied by a 24 wire print head
- **High reliability paper handling**

The straight paper path allows the printing on particular documents such as envelopes, multipart forms and passbooks.

• **Automatic paper thickness adjustment**

The print head detects the paper thickness for correct printing on any type of document. This printer can print also on documents with a variable thickness, such as passbooks.

• **Easy paper handling**

The operator places the paper on the front table and the printer loads it without any other user intervention. The paper ejection towards the front or the rear of the printer allows an easy access to the printed document.

#### • **Automatic document alignment** feature

The printer checks automatically the alignment of the top margin of the document and adjusts it, if necessary. The printout is therefore performed correctly independently from the paper loading position.

- **Standard parallel and serial interface** and automatic switch-over function.
- **Easy printer setup** through an optically managed menu.
- Supported **emulations**: Epson 570, IBM Proprinter XL24E, XL24E AGM, IBM 2390+, 4722, 9068 and Olivetti PR40+, PR2, 2845.

# **Unpacking the Printer**

Together with the printer the following items are included in the shipment box:

**Notify any damage to your supplier.** 

- Ribbon cartridge
- Power cable
- CD-ROM with the printer documentation and drivers.

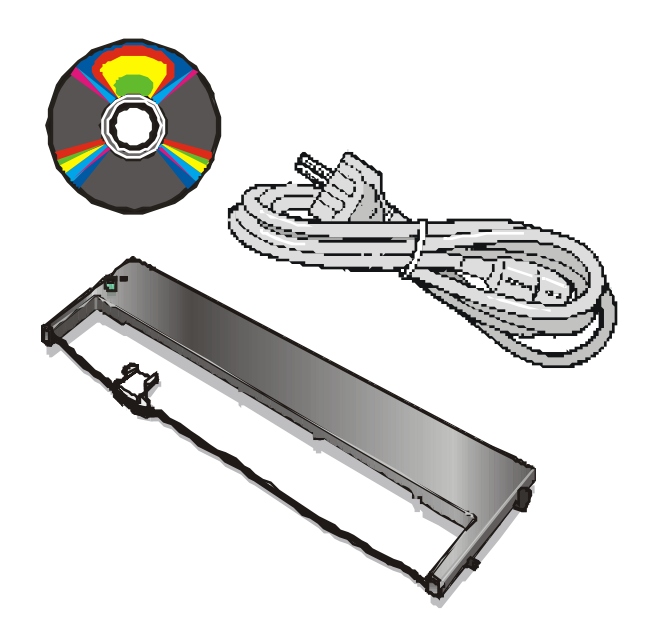

**Always keep the packing material in a safe place as you must repack the printer into it, when you need to move it.** 

# **Printer Parts**

### **Never remove any printer part unless it is expressly indicated in this manual.**

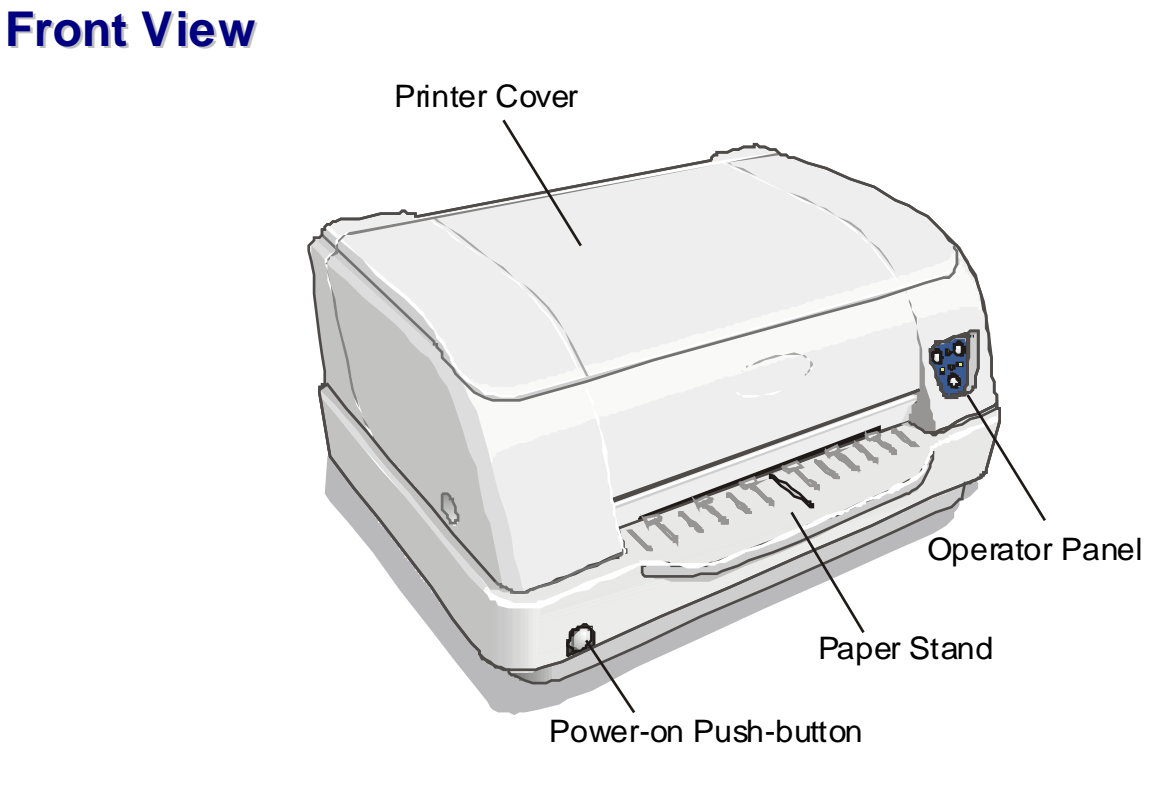

# **Inside View**

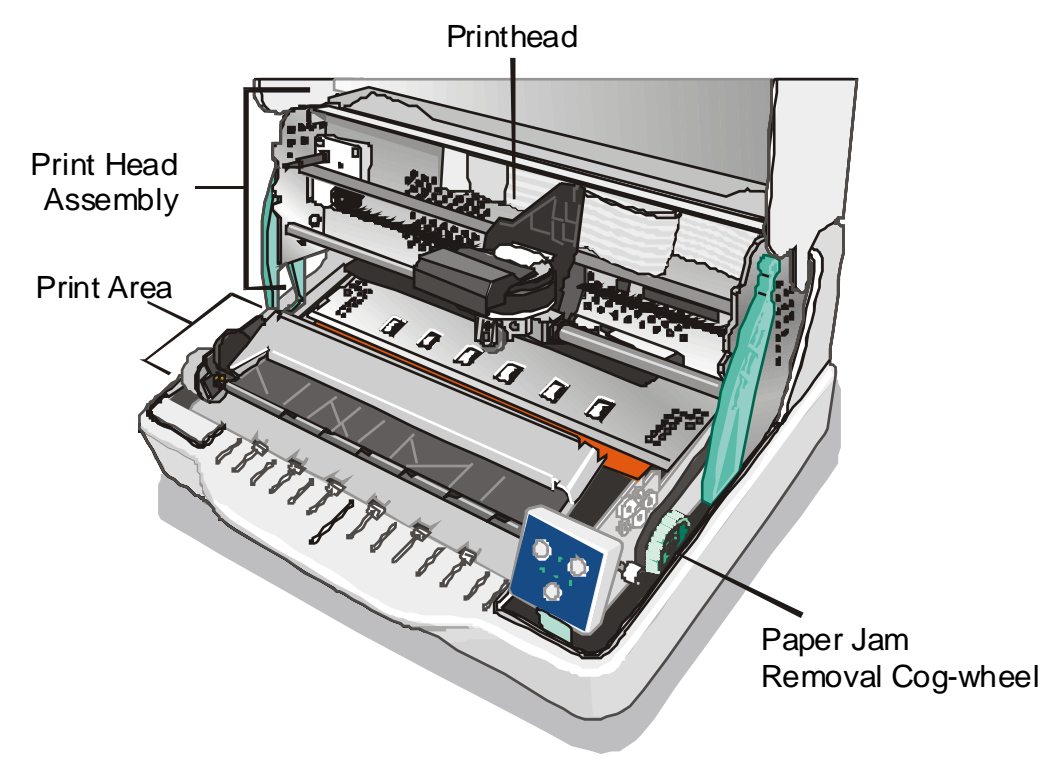

### **Rear View**

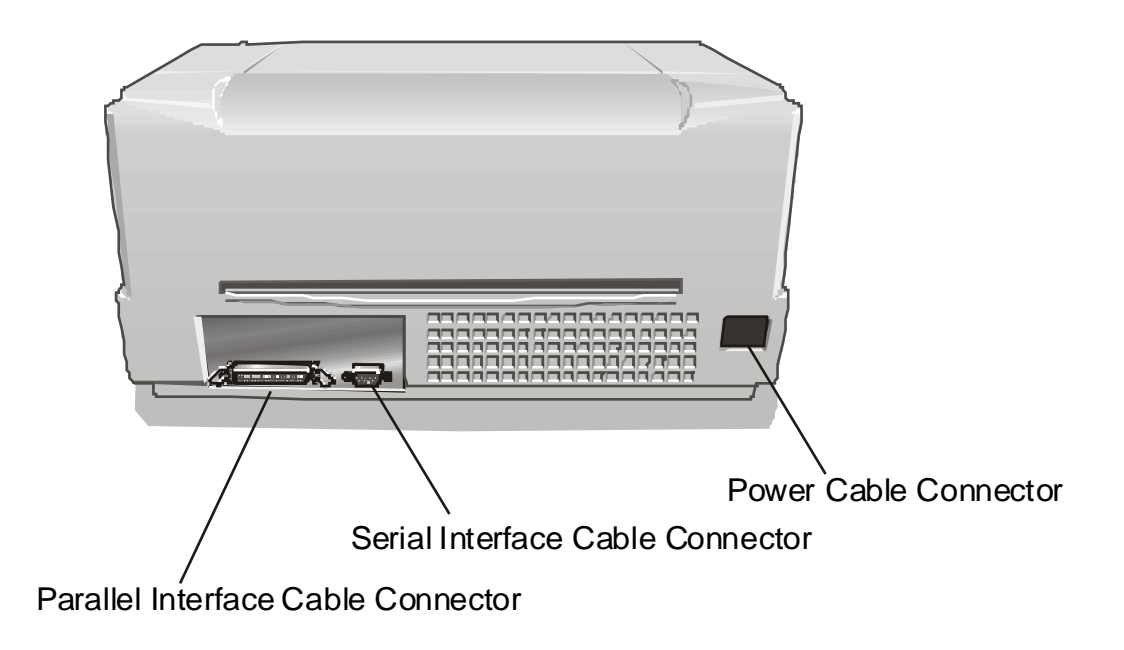

# **Printer Installation**

### **Choosing a Suitable Location**

Consider the following points when you choose the location for your printer:

- The distance between the printer and the host computer must not exceed the length of the interface cable;
- The location must be sturdy, horizontal and stable;
- Your printer must not be exposed to direct sunlight, extreme heat, cold, dust or humidity;
- When printing on standard paper formats, the paper comes out partially on the rear side of the printer. Make sure that behind the printer there is sufficient clearance to correctly move the paper.

### **Installing the Power Cable**

1. Find the power cable connector and the rating plate on the rear side of the printer.

#### **Always use a grounded outlet.**

2. Insert the power cable into the connector on the printer and the other end into a convenient mains outlet.

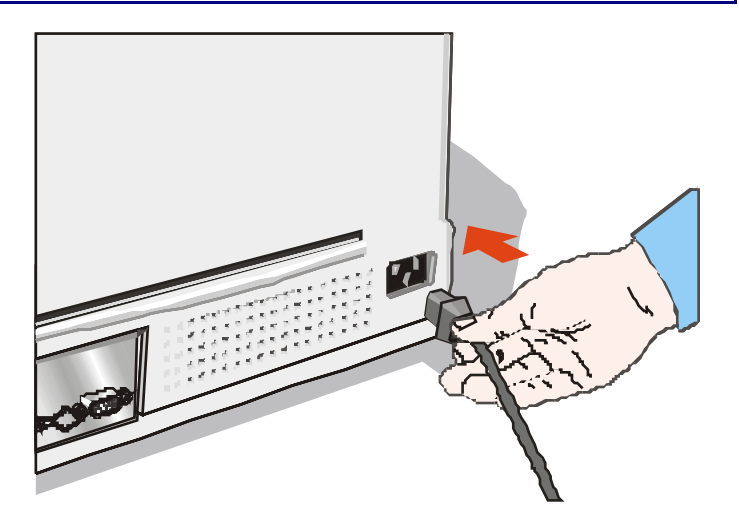

3. Press the  $\circ$  key on the left side of the printer front to power the printer on.

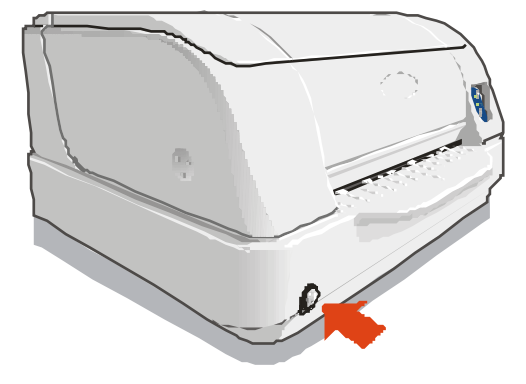

### **Installing the Ribbon Cartridge**

**In order to avoid damaging the print head assembly, this printer accepts only original Compuprint ribbon cartridges. Therefore, if you install a not original cartridge, the printer may not work.** 

1. Remove the cartridge from its bag. Turn the tension knob in the direction of the arrow to tighten the ribbon.

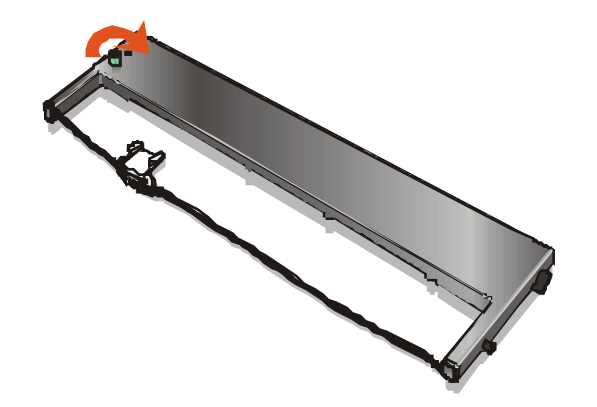

2. Open the printer cover.

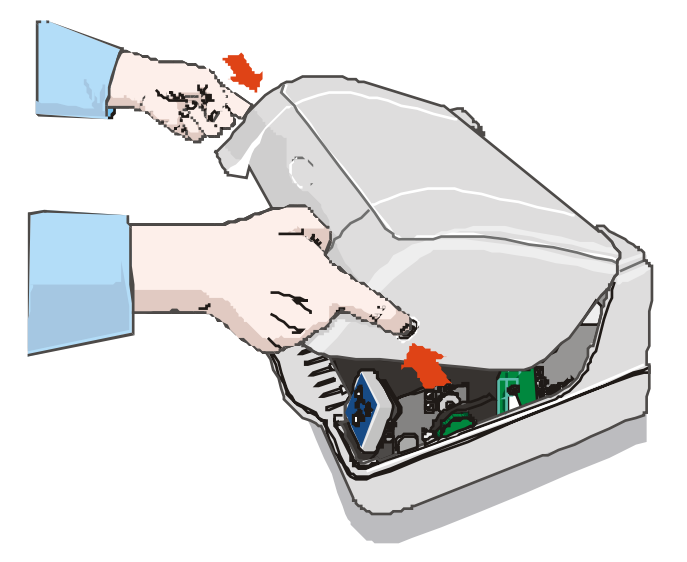

3. Open the print head assembly pushing the two green levers towards the rear of the printer. The print head assembly moves up.

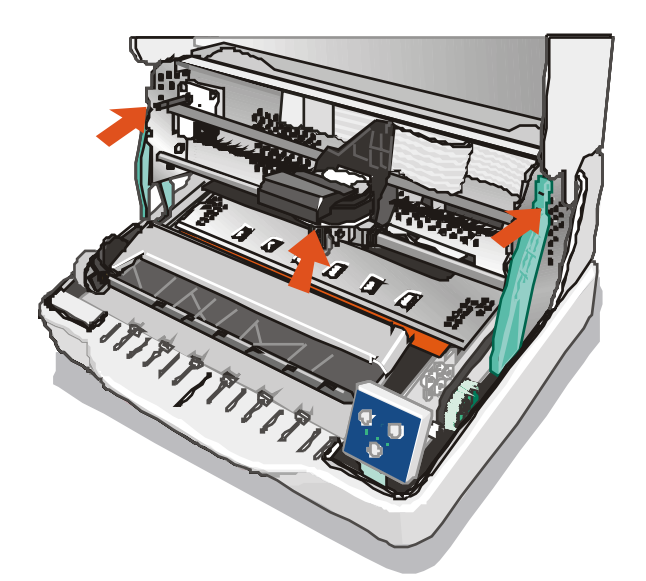

4. Move the print head to the middle of the print carriage bar.

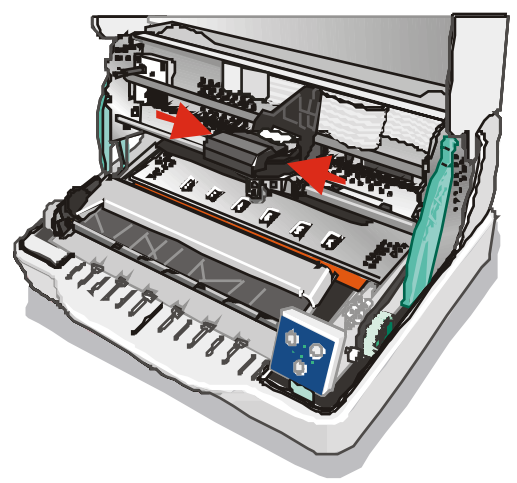

5. Insert the upper cartridge pins (1) onto the corresponding groove on the print head assembly. Then push the lower pin (2) into the corresponding lower groove until it clicks into place.

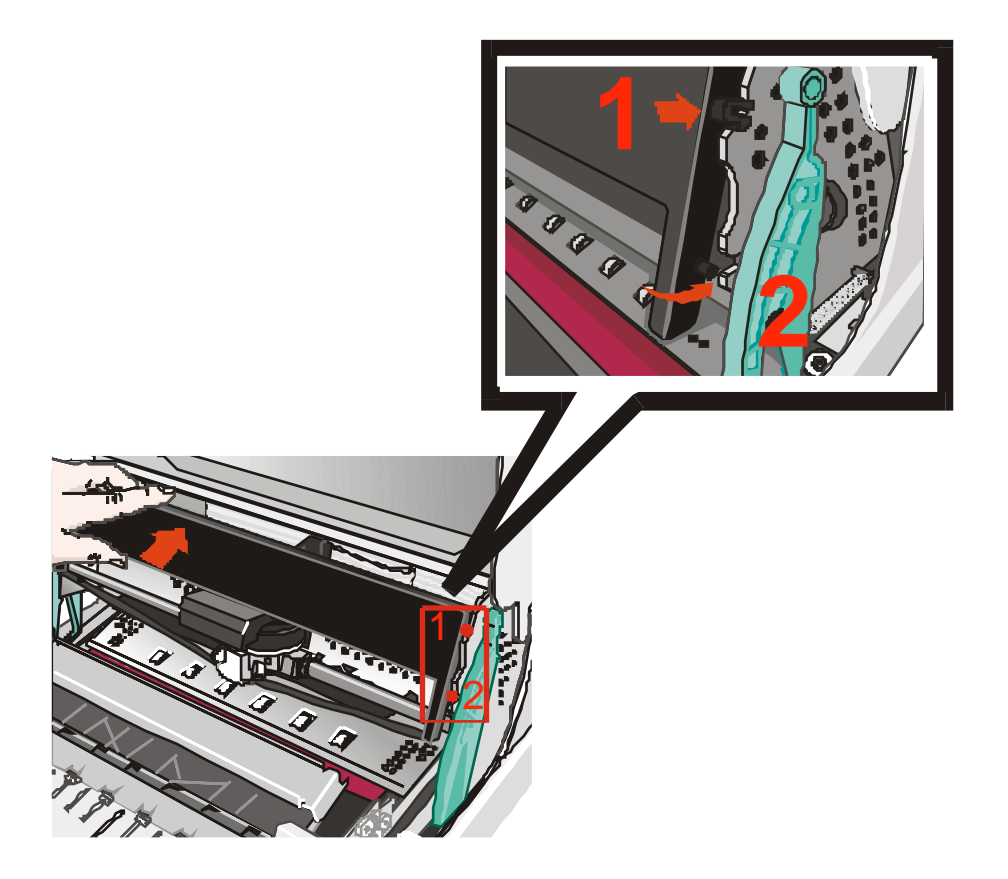

6. Insert the ribbon mask onto the print head: match the two grooves (1) on both sides of the ribbon mask with the pins (2) on both sides of the print head.

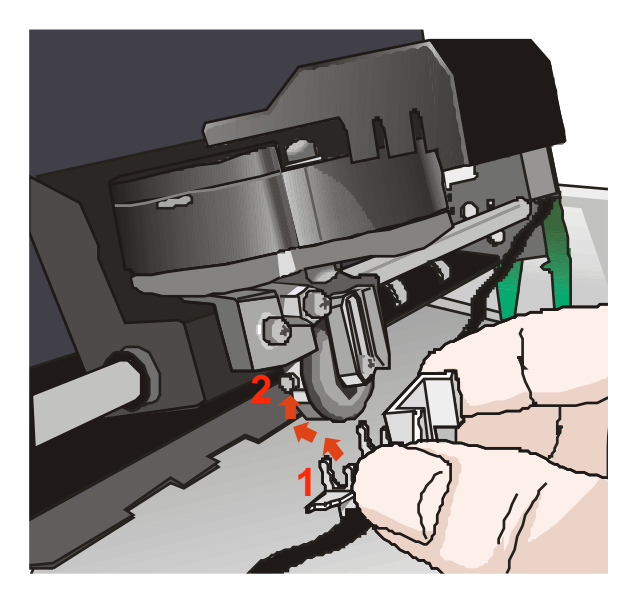

7. Push the mask up until it clicks into place.

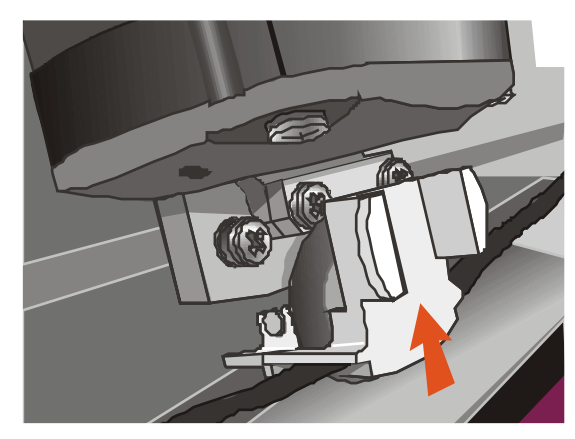

8. Turn the tension knob in the direction of the arrow to tighten the ribbon.

9. Push the print head assembly down, until it clicks into place.

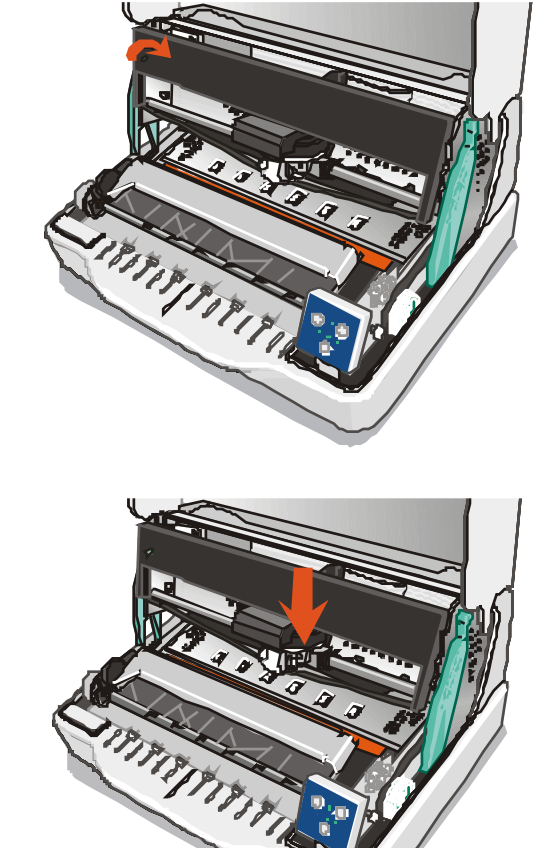

**If you do not close the print-head assembly correctly, the printer does not print and you may damage the printer cover.** 

10. Close the printer cover.

# **Paper Handling**

This printer is designed for versatile and reliable paper handling. The flat-bed mechanism allows the *handling of special documents*, such as multiple invoices, postcards, labels, passbooks and tickets.

The print head detects the *paper edges* automatically, the sheet can therefore be inserted in any position within the detection area according to the rules described in the following paragraph.

The *paper alignment sensors* determine the alignment of the upper paper margin, adjusting it if necessary.

### **Loading Paper**

• The inserted documents must not have folds, tears, pins, clips, staples or any foreign material.

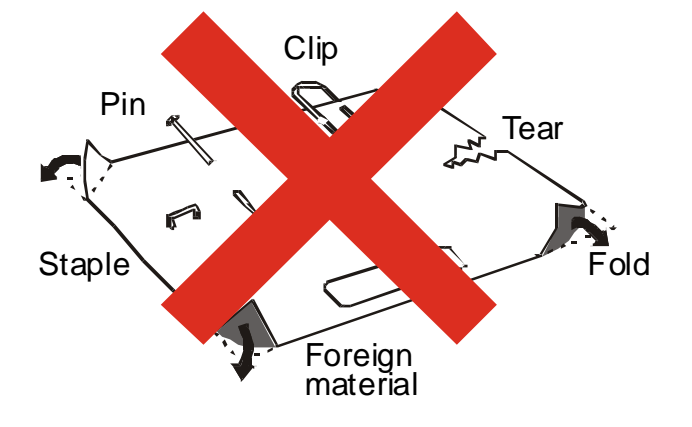

#### **If you insert damaged documents or paper with foreign material, you can seriously damage the printer.**

• Before inserting a passbook into the printer, open it and crease it in both directions along the binding stitch, so that the passbook lays flat on the paper stand when it is inserted into the printer.

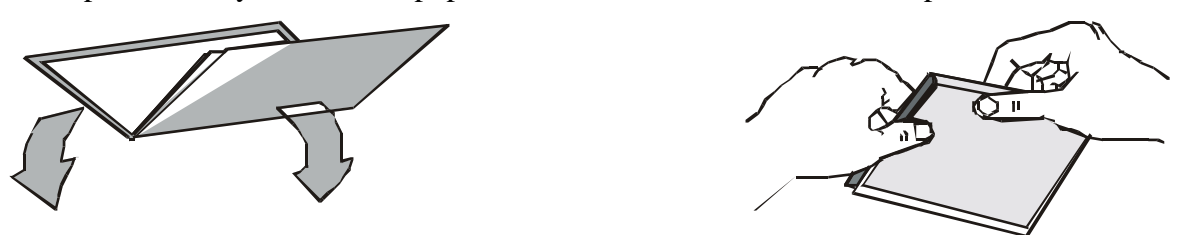

• The document may not exceed the limits of the paper stand.

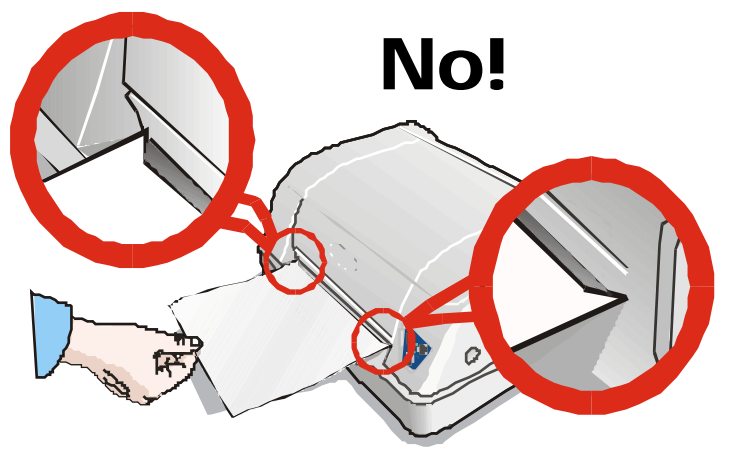

# **The Operator Panel**

The operator panel is located on the front left side of the printer and is composed of function keys and leds with which you can easily check the printer status and select the functions as described below:

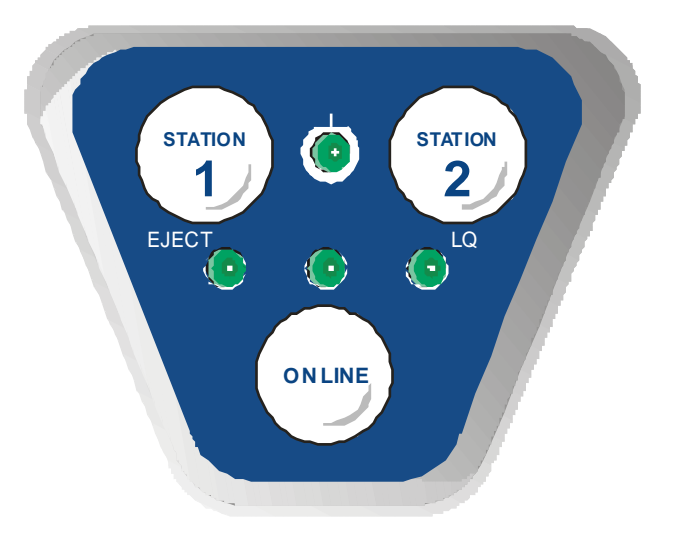

# **Function Keys**

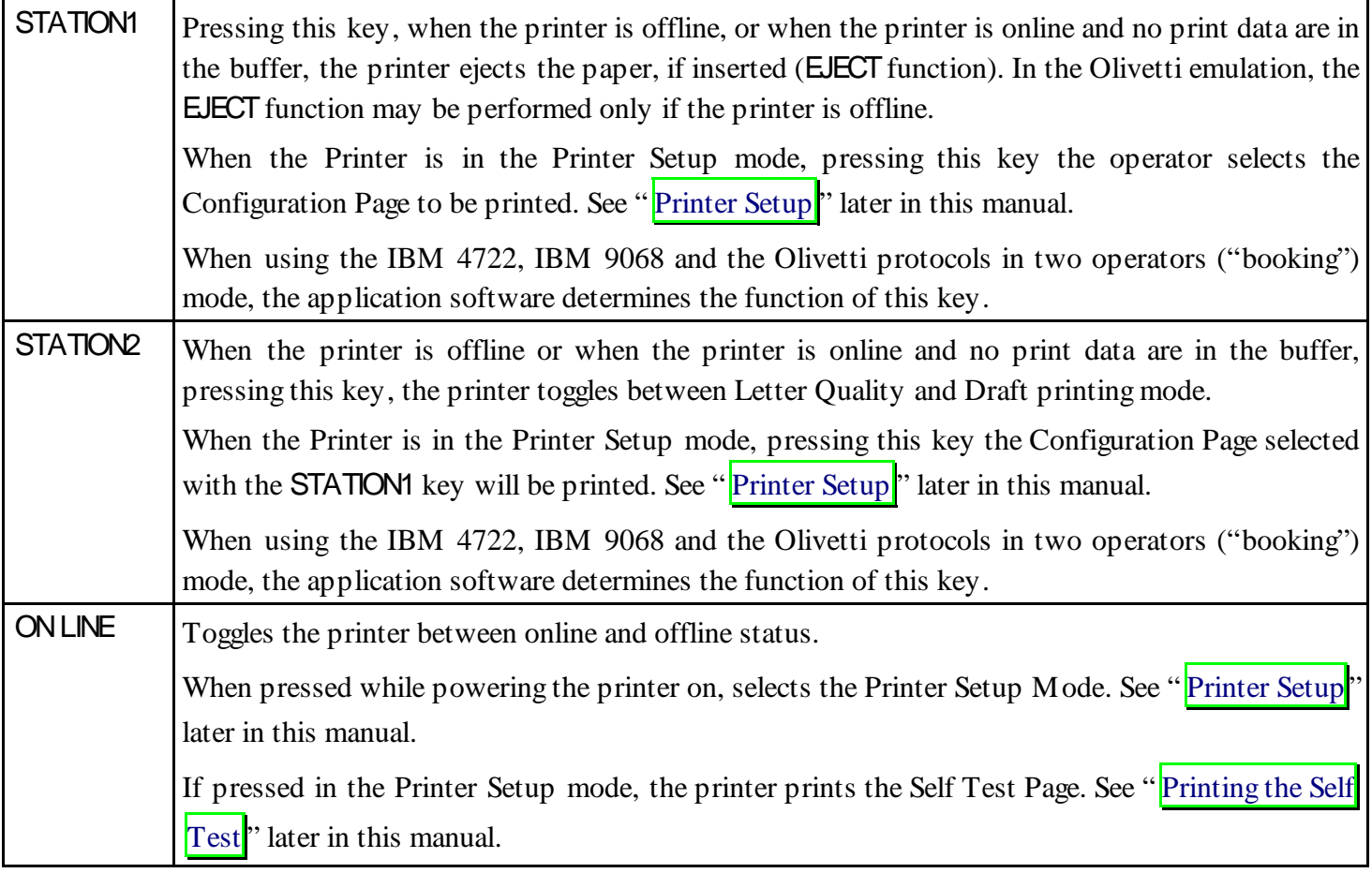

# **Leds**

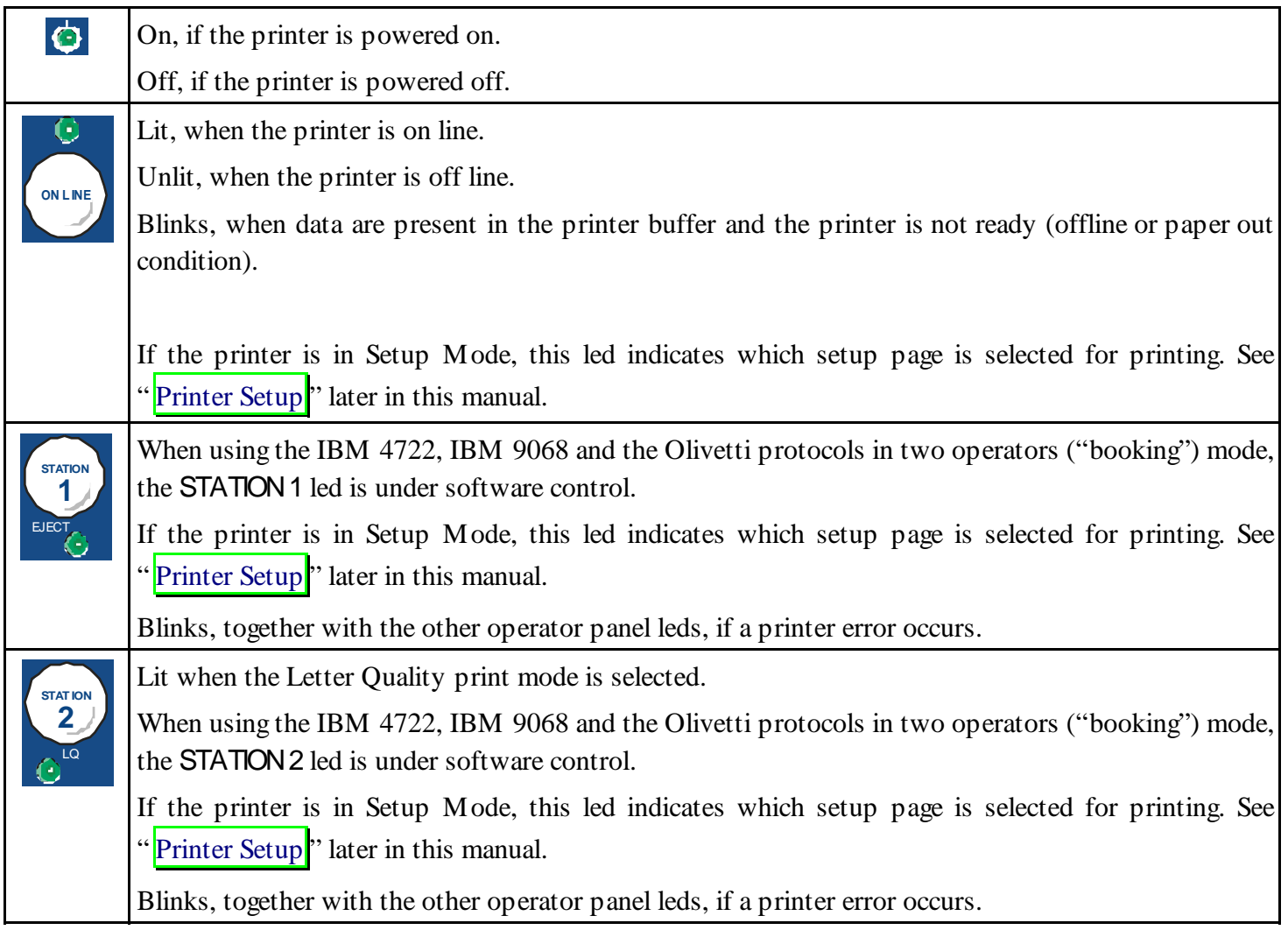

# **Software Driver Selection**

At this point it is necessary to configure your printer for your application package. The installation procedures depend upon the host environment.

Together with the printer you receive a CD-ROM containing the printer drivers for the Windows environment. This printer supports the Plug&Play facility in the Windows 95 / 98 / 2000 / NT4.0 / Millennium® environment.

If you want to install the printer in the Windows environment, insert the CD-ROM and follow the instructions given.

**The printer drivers of all Compuprint printers can be found at the Internet Address http://www.compuprint.net/** 

# **Connection to the Host**

This printer can be connected to the host by means of a parallel standard Centronics or bi-directional IEEE 1284 type interface or by means of the serial RS-232/C interface.

Proceed as follows:

- 1. Make sure that both the host and the printer are turned off.
- 2. With the help of the following figure identify the connector for the interface you want to connect and insert the cable firmly into it.
- 3. Fix the parallel interface cable by means of the corresponding hooks or the serial cable tightening the screws on either side of the connector.

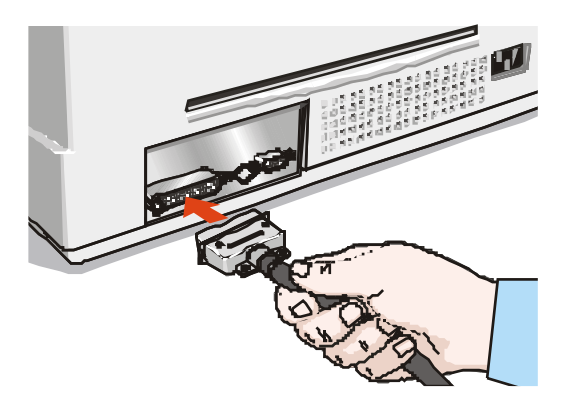

Parallel Interface (line 1) Serial Interface (line 2)

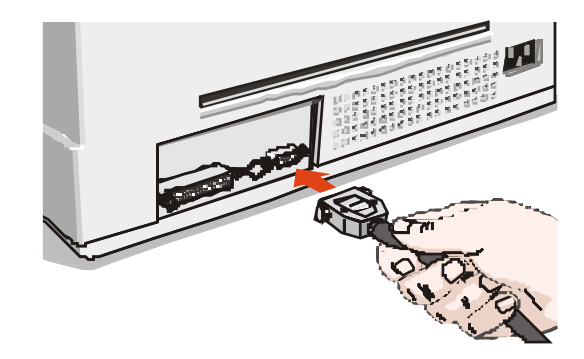

## **Setting the Interface Parameters**

### **Parallel Interface**

The parameters set for the parallel interface match most of the most common environments and the printer can be used immediately after the connection to the host.

In case you need to modify the standard parameters see "Printer Setup" later in this section.

### **Serial Interface**

Because of the great variety of the possible connection configurations, when you use the serial interface you will need to set the parameters accordingly.

To assure a correct functioning of the printer connected through the serial interface, the transmission parameters set for the printer must match the values set for the host.

**For a complete description of the printer setup procedure see the paragraph "Printer Setup" later in this manual.** 

# **Printer Setup**

The Printer Setup is used to configure the printer parameters and to print a Self Test page, to check the settings and the printer installation, and to perform the Print Offset Tuning.

The default configuration of this printer matches most of the commonly used environments, but it may be necessary to change some printer parameters. With this printer you print the forms for the setup, you fill them in, and then you insert them back into the printer for reading.

Once the printer reads the form, the new values are set.

The following is the complete description of the Setup Procedure.

### **Entering the Printer Setup Mode**

To enter the Printer Setup Mode press and hold the ON LINE key pressed for at least 1 second while powering the printer on. The printer enters the Setup Mode.

The three lower leds are unlit:

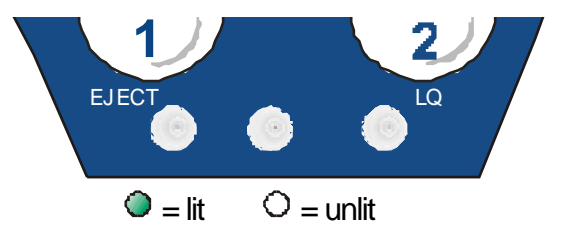

You can now:

• Print the Self Test. See "Printing the Self Test" later in this manual.

- Print one of the Printer Setup Forms (Configuration Menu or Program1/Program2 Menu) or the Offset Tuning Form. See "Printing the Printer Setup Forms" later in this manual
- Insert a filled-in Printer Setup Form to set the corresponding Setup values.

### **Printing the Test Page**

The Self Test page is useful to test, if the printer has been correctly installed, and allows to see the current parameter settings.

- 1. With the printer in the Setup Mode, insert a single sheet in A4 or Letter format.
- 2. The printer loads the sheet and stops.
- 3. Press the ON LINE key again.

The printer prints the Self-Test page. Check that the printout is correct. The following printout example shows the Printer Setup default values.

Once the self-test is finished, the printer remains in Setup Mode.

#### **SELF TEST**

SP-40 : Code Version Vx.x xxxxxxxx CharGen:xxxxxxxx ver. x.xx

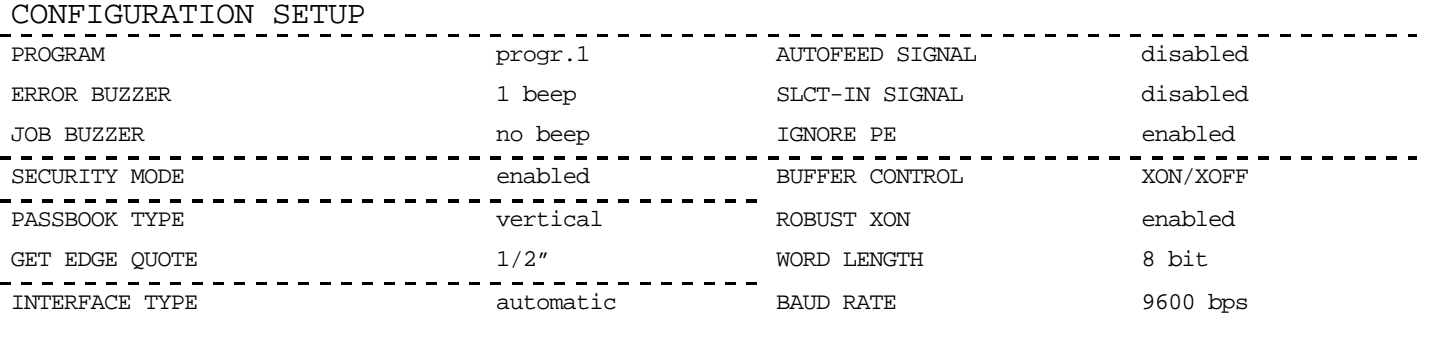

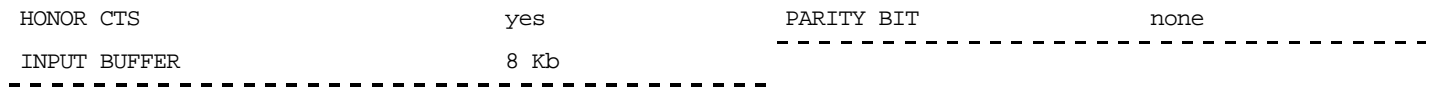

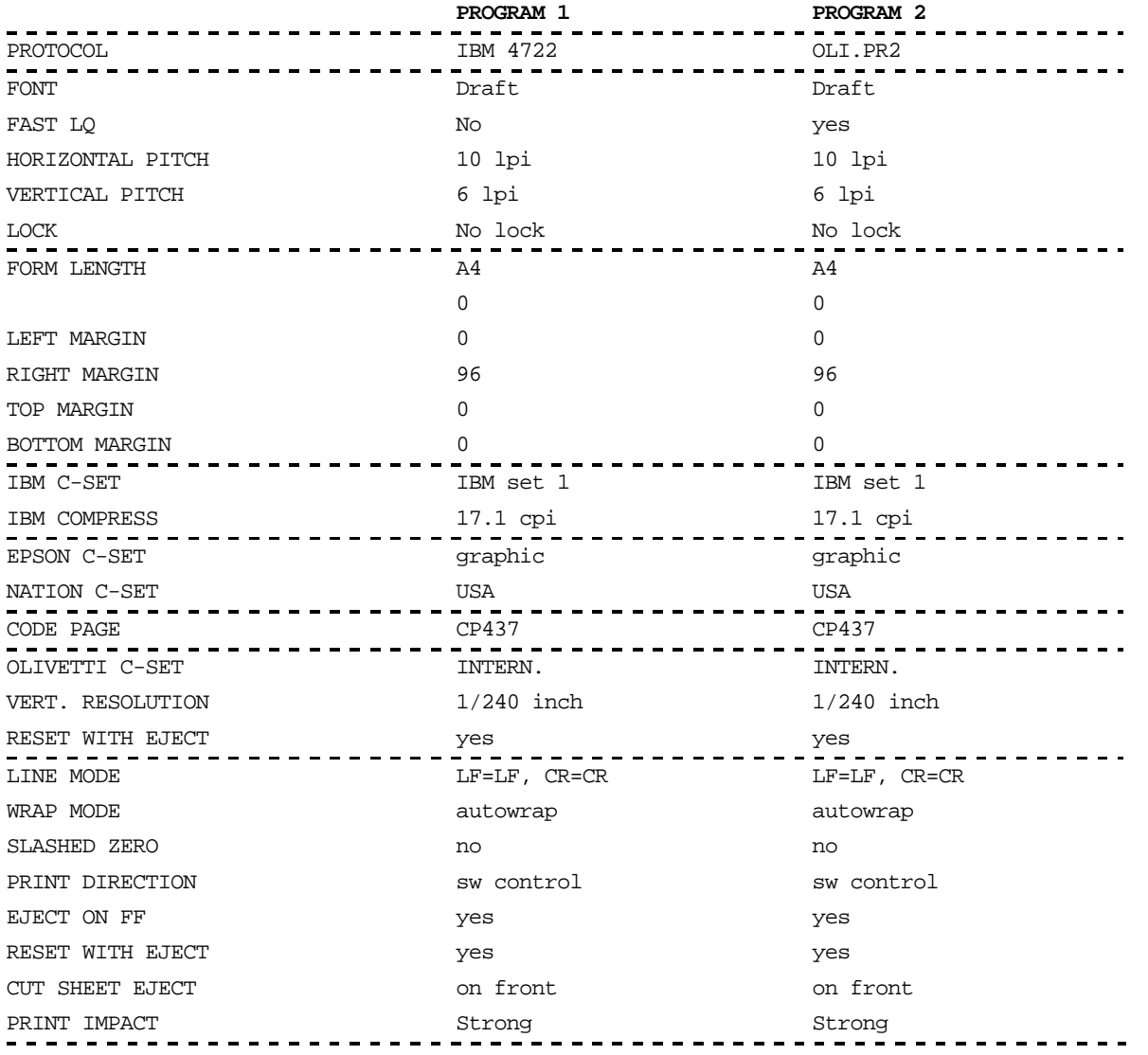

#### PROGRAM SETUP

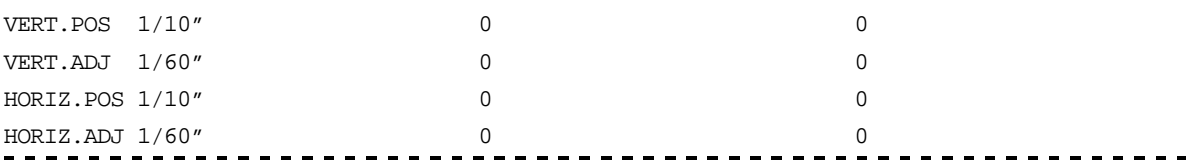

### **Printing the Printer Setup Forms**

**If you already have the preprinted forms for the printer setup, go to " Filling in the Printer Setup Forms**" later in this manual.

- 1. With the printer in Setup Mode, insert a blank sheet in A4 or Letter format.
- 2. The printer loads the sheet and stops.
- 3. If you press the STATION1 key, the three lower leds change and you can select the Setup Page you want to print as follows:
- $Q = \text{lit}$   $Q = \text{unit}$

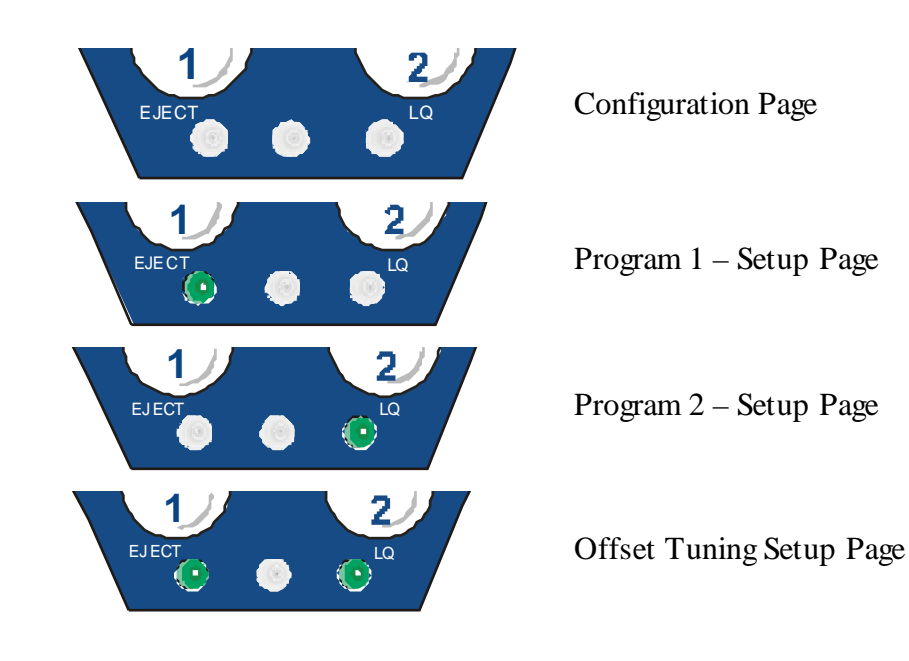

4. Pressing the STATION2 key, the printer prints the selected Setup Page.

The printer setup forms contain all printer parameters and the values that can be set. The current value is indicated by an asterisk (\*).

For a detailed description of the parameters and the settings see "Setup Parameters<sup>"</sup> later in **this manual.** 

Each Setup form is identified by a marker in the upper left corner of the page as follows:

![](_page_32_Picture_48.jpeg)

## **Filling in the Printer Setup Forms**

To change the values of the parameters, fill in the marker ( ) beside the value you want to set with a black or blue ball-point pen or a fiber-pen.

![](_page_33_Figure_2.jpeg)

For a detailed description of the parameters and values contained in the Configuration and Program1/Program2 Menus, see "Setup Parameters" later in this manual.

For a detailed description of the Offset Tuning procedure, see "Offset Adjustment" later in this manual.

# **Setup Parameters**

The following is a listing of the setup parameters.

#### **Configuration Sheet**

![](_page_34_Picture_106.jpeg)

![](_page_35_Picture_26.jpeg)

![](_page_36_Picture_110.jpeg)

XON/XOFF+DTR

![](_page_38_Picture_72.jpeg)

#### **PROGRAM 1** PROGRAM 2  $\blacksquare$

![](_page_39_Picture_112.jpeg)

![](_page_40_Picture_110.jpeg)

#### $10 x ( ) )$  ( ) ( ) ( ) ( ) ( ) ( ) ( ) ( ) ( )  $1 x \longrightarrow 1$  ( ) ( ) ( ) ( ) ( ) ( ) ( ) ( ) ( )

![](_page_41_Picture_129.jpeg)

#### *Example:*

How to set the Right Margin to 101.

RIGHT MARGIN

![](_page_41_Picture_130.jpeg)

![](_page_41_Picture_131.jpeg)

*Example:* 

How to set the Top Margin to 15.

TOP MARGIN

#### 0 1 2 3 4 5 6 7 8 9  $10 x$  ( )  $\blacksquare$  ( ) ( ) ( )  $1 x ( ) ( ) ( ) ( ) ( ) ( ) ( \bigr)$  ( ) ( ) ( ) ( ) ( ) ( )

![](_page_42_Picture_118.jpeg)

*Example:* 

How to set the bottom margin to 34 lines:

BOTTOM MARGIN

![](_page_42_Picture_119.jpeg)

![](_page_42_Picture_120.jpeg)

![](_page_43_Picture_107.jpeg)

![](_page_44_Picture_120.jpeg)

no the printer performs only the reset command.

![](_page_46_Picture_62.jpeg)

## **Offset Adjustments**

For a precise adjustment of the position of the printed characters on a preprinted form, the printer allows to easily adjust the first line and the first printing column as follows:

1. When the printer is in Setup Mode, press the STATION1 key until the leds are lit in the following configuration:

![](_page_46_Picture_4.jpeg)

2. Insert a blank sheet into the printer. The following sheet will be printed:

![](_page_47_Picture_89.jpeg)

![](_page_48_Picture_14.jpeg)

The Vertical Offset Tuning values correspond to 1/60 inches and set the vertical offset of the first print line starting from the default standard position at 1 mm from the upper paper margin.

The Horizontal Offset Tuning values correspond to 1/60 inches and set the horizontal offset of the first print line starting from the default standard position at 3 mm from the left paper margin.

If you need to change the default position of the first print line the vertical offset can be set in the Vertical Position Offset lines and/or the horizontal offset in the Vertical Position Offset lines. Both these values correspond to 1/10 inch values.

![](_page_49_Figure_3.jpeg)

3. Fill in the marker corresponding to the value you want to set.

# **Reading the Preprinted Forms**

When the Printer Setup Forms have been filled in, insert them back into the printer, when the printer is in Setup Mode.

The printer is able to recognize the Setup Forms by means of the markers on these pages. The printer reads the values marked for the various parameters and configures the printer accordingly.

The settings are confirmed by a # symbol printed on the left of the corresponding marker.

The following page shows the printer setup flow-chart.

For further details concerning the parameters that can be set in the Configuration Setup, Program 1 and Program 2, see "Setup Parameters" before in this manual.

For further details on how to adjust the offset with this printer, see "Offset Adjustments" before in this manual.

# **Printer Setup Overview**

![](_page_51_Figure_1.jpeg)

# **Troubleshooting**

### **Paper Problems**

The straight paper path of this printer is designed for trouble-free handling of a great variety of documents.

### **Paper Jam**

In case a paper jam condition occurs, proceed as follows:

- 1. Open the printer cover.
- 2. Open the print-head assembly pushing the green levers towards the rear of the printer. The print-head assembly moves up.

![](_page_52_Picture_7.jpeg)

3. Remove the jammed paper, pulling it towards the front of the printer.

4. In case it is not possible to remove the jammed paper because you cannot reach it with your hand or it is embedded so that you cannot move it, rotate the cog-wheel beside the paper path lever to free the paper.

![](_page_53_Figure_2.jpeg)

5. Push the print head assembly down, until it clicks into place.

![](_page_54_Picture_1.jpeg)

**If you do not close the print-head assembly correctly, the printer does not print and you may damage the printer cover.** 

6. Close the printer cover.

### **Paper Damaged after Printing**

If the paper damaged after printing , it probably does not correspond to the specifications given in this manual or was not loaded according to the indications given.

![](_page_54_Picture_54.jpeg)

# **Ribbon Cartridge Problems**

![](_page_55_Picture_72.jpeg)

The following table is useful to identify and solve print quality problems.

# **Paper Specifications**

The documents must all guarantee the following characteristics:

- Use paper matching the *indicated characteristics*.
- They must have well defined top and left *edges*, with a square *angle tolerance* of 0.1° on all edges.
- The paper must *not have holes, perforations, folds or tears* anywhere within the print area of the document.
- The *radius on a corner* of the form must be within 9.5 mm from the left or right edge.
- The form to be printed must not contain *foreign material*.
- Form *opacity* must be at least 75%. Forms with a lower opacity may cause feed errors.
- Never print on documents with *metallic or hard plastic fasteners or staples*, they may damage the printer. Use only *sewn* passbooks.
- To get the maximum *print contrast* you should print on white or light colored paper. You may overstrike to improve the low contrasting paper.
- It is preferable to use single and multiple documents with the *fibre* running in the insertion direction of the printing unit.
- *Recycled* paper is permitted on principle.
- It is preferable to print on multiple forms with *a narrow glue strip or top-gluing*. The gluing must not cause waving in the set of forms.

# **Cuts Sheets**

![](_page_57_Figure_1.jpeg)

![](_page_57_Picture_125.jpeg)

### **Passbooks**

![](_page_58_Picture_105.jpeg)

- Passbooks with torn, folded, creased, incomplete or warped pages or covers should not be used.
- Printing on or across holes, edges, cut outs or folds is not permitted.
- Passbook covers must be of uniform thickness under the printing area.
- The fold of all pages and the stitching must coincide with the cover fold. The stitches should be spaced at 6 to 10 stitches per inch.
- Fiber flow on the inner sheets should be parallel to the center fold.
- The cover bulge and stitches (spine) must not exceed the following dimensions:

![](_page_58_Figure_8.jpeg)

### **Passbooks with Horizontal Fold**

![](_page_59_Figure_1.jpeg)

### **Passbooks with Vertical Fold**

![](_page_60_Figure_1.jpeg)

# **Technical Specifications**

![](_page_61_Picture_100.jpeg)

#### **Line Length (@ 10 cpi)**

94 columns (cut sheets)

#### **Printing Speed**

400 cps @ 10 cpi (Draft) 133 cps @ 10 cpi (LQ)

#### **Emulation**

IBM ® Personal Printer 2390+, Proprinter XL24E, Proprinter XL24AGM, IBM 4722, 9068, Epson 570 and Olivetti PR40+, PR2, 2845

#### **Resident Fonts**

Draft, Courier, Gothic, Prestige, Presentor, Script, OCR-A, OCR-B, Boldface

#### **Character Sets (IBM and Epson protocols)**

PC standard set (CS1-CS2) - 13 National Epson sets - CP437 (USA) - CP437G (Greek) - CP850 (Multilanguage) – CP851 (Greek) - CP852 (Latin 2) - CP853 (Turkish) - CP855 (Russian) - CP857 (Turkish) - CP 858 (Euro) - CP860 (Portuguese) - CP862 (Hebrew) - CP863 (French/Canadian) - CP864 (Arabic) - CP865 (Norwegian) - CP866 (Cyrillic) - CP867 (Turkish) – CP876 (OCRA) - CP877 (OCRB) - CP1250 (Central Europe) – CP1251 (Cyrillic) – CP1252 (Windows Latin1 Ansi) - Gost - Tass – Mazowia - ISO 8859/1/2/3/4/5/6/7/8/9/15 - 96GREEK- Ukrainian – ID 12 – ID 14 – ID 17 – CP1098 (Farsi Arabic) – Roman-8, CP437 Slavic – Sanyo – Ku - **Philip** 

#### **Character Sets (OLIVETTI protocols)**

CS000 – CS010 International, CS020 Germany, CS030 Portugal, CS040 Spain1, CS050 Denmark/Norway, CS060 France, CS070 Italy, CS080 Sweden/Finland, CS090 Switzerland, CS100 Great Britain, CS110 USA ASCII, CS140 Greece, CS150 Israel, CS170 Spain 2, CS200 Jugoslavia, CS410 Olivetti TCV 370, CS510 SDC, CS520 Turkey, CS540 CIBC, CS680 OLI-UNIX, CS701 PC-220 Spain2, CS711 PC-Denmark/Norway, CS712 PC-Denmark OPE, CS771 PC-210 Greek

#### **Barcodes**

UPC/A, UPC/E, EAN8, EAN13, Code 39, Code 128, Postnet, Codabar, ADD-ON 2, ADD-ON 5, Code 11, Code 93, BCD, MSI, 2/5 Interleaved, 2/5 Matrix, 2/5 Industrial

#### **Interfaces**

![](_page_62_Figure_5.jpeg)

Automatic Gap Adjustment (AGA)

![](_page_63_Picture_86.jpeg)

Free Manuals Download Website [http://myh66.com](http://myh66.com/) [http://usermanuals.us](http://usermanuals.us/) [http://www.somanuals.com](http://www.somanuals.com/) [http://www.4manuals.cc](http://www.4manuals.cc/) [http://www.manual-lib.com](http://www.manual-lib.com/) [http://www.404manual.com](http://www.404manual.com/) [http://www.luxmanual.com](http://www.luxmanual.com/) [http://aubethermostatmanual.com](http://aubethermostatmanual.com/) Golf course search by state [http://golfingnear.com](http://www.golfingnear.com/)

Email search by domain

[http://emailbydomain.com](http://emailbydomain.com/) Auto manuals search

[http://auto.somanuals.com](http://auto.somanuals.com/) TV manuals search

[http://tv.somanuals.com](http://tv.somanuals.com/)